Pasos a seguir para registrarte en el portal del Centro de Formación Judicial de la Ciudad Autónoma de Buenos Aires:

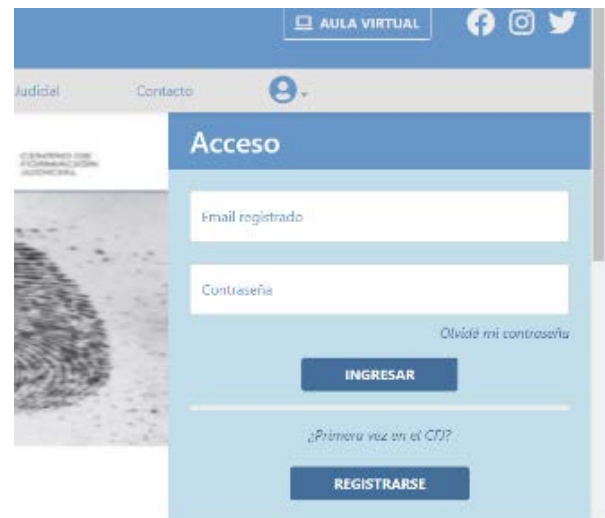

1. Accedé a nuestra web [http://www.cfj.gov.ar](http://www.cfj.gov.ar/) y hace clic en el botón REGISTRARSE (arriba a la derecha de la pantalla)

2. Si no trabajás en el Poder Judicial de la CABA, en el campo "Área laboral" elegí "Externo Poder Judicial CABA"

3. Una vez validado ese registro, vas a recibir un mail que te lo notifica dentro de las 24 horas hábiles (no te olvides de revisar la bandeja de Spam). Una vez recibido podés inscribirte en las actividades de capacitación

4. Primero accedé a la web con el usuario (e-mail registrado) y contraseña creados haciendo clic en el botón INGRESAR (arriba a la derecha de la pantalla)

5. Para la inscripción a las capacitaciones organizadas con el CPACF hace clic en la sección CAPACITACIÓN, al final de la pantalla encontrás una sección que es CAPACITACIÓN EN OFICINA, haces clic en COLEGIO PÚBLICO DE ABOGADOS y luego entras a cada una de las actividades y hacés clic en INSCRIPCIÓN.

También accedes haciendo clic [aquí](https://www.cfj.gov.ar/capacitacion-oficina.php?o=321)

Debes repetir este paso con cada uno de los cursos.

6. Cuando te otorguemos la vacante te lo informamos al mail que registraste junto a los datos de acceso al campus virtual. Tené presente que las vacantes se otorgan una vez por semana, por lo que el correo **puede tardar unos días en llegar.**